## **Converting Video Files in Handbrake**

## **Download and install Handbrake for your operating system: (https://handbrake.fr/rotation.php?file=HandBrake-1.3.3 x[86\\_64-Win\\_GUI.exe&old=tru](http://handbrake.fr/downloads.php)e).**

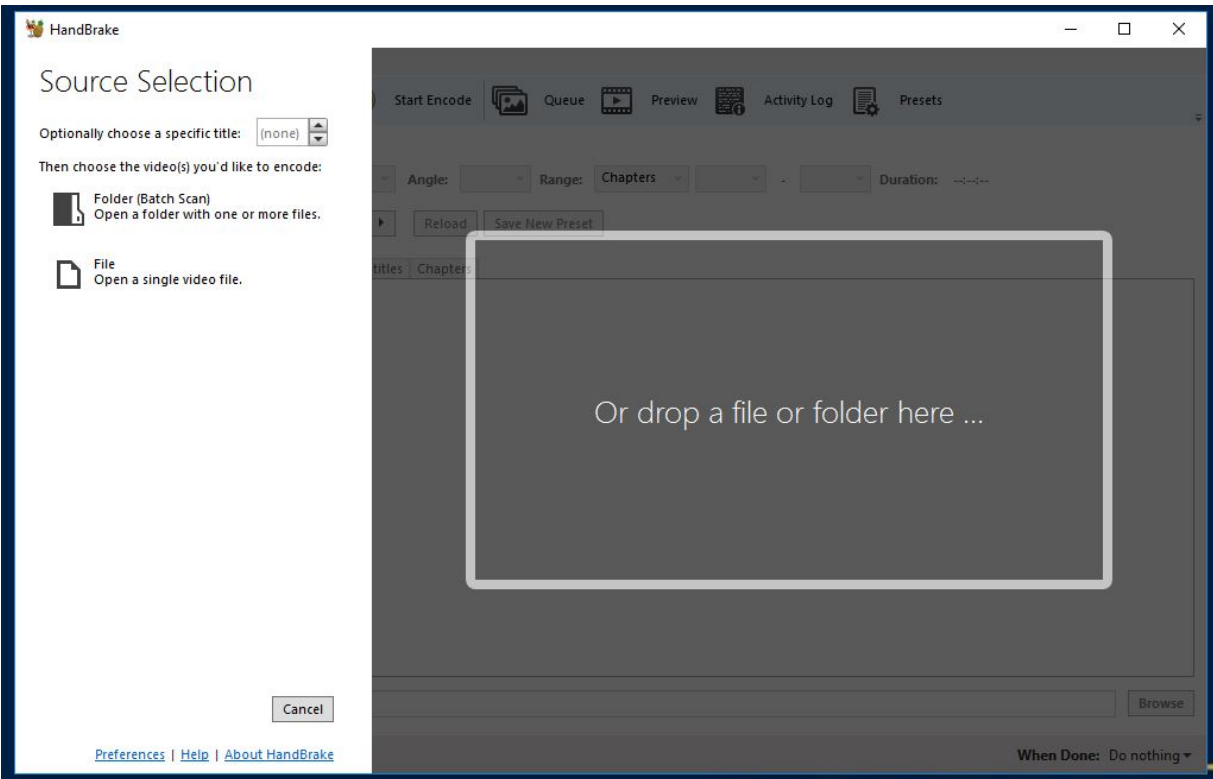

Choose your Source (where the video is from), select your Video File and browse to the file that you want to convert/compress, or, drag and drop it.

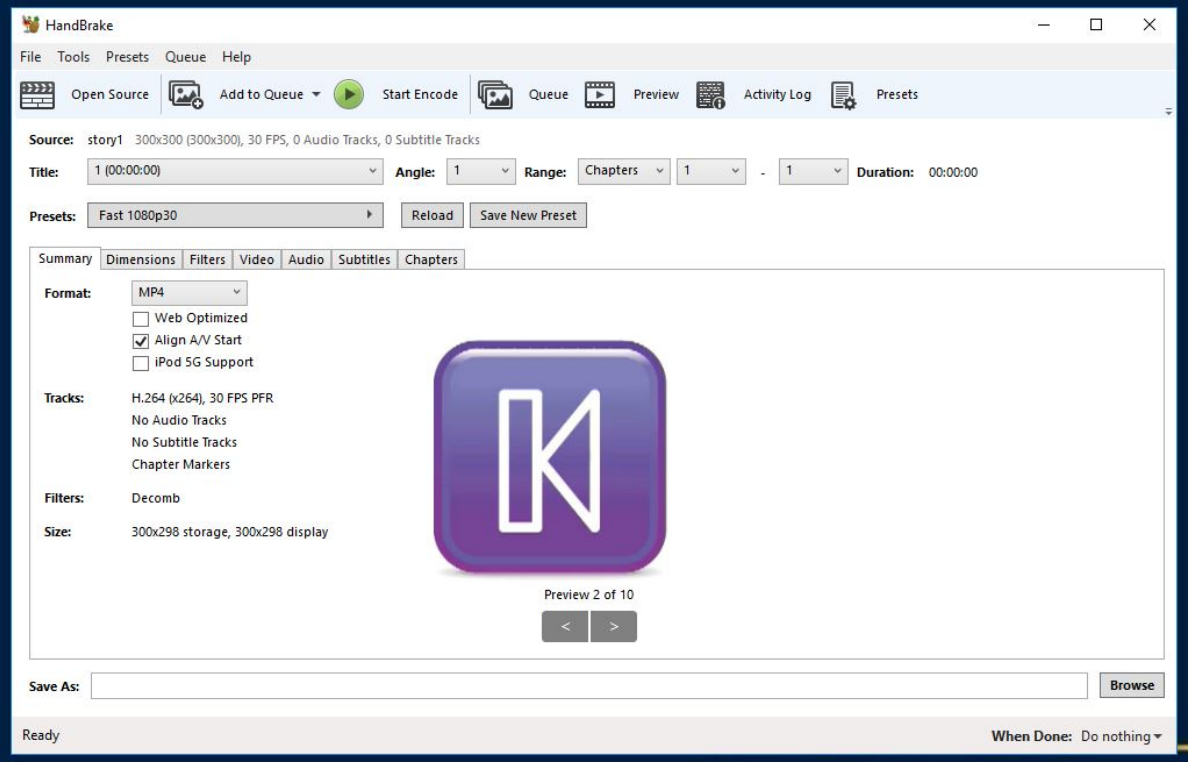

The Source section will tell you how long the video is. Verify your file length.

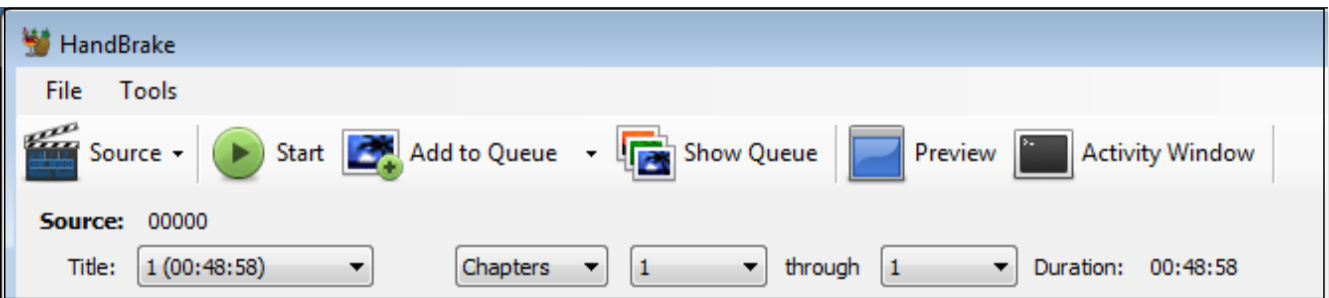

In the Save As section, name the file (include the .mp4 extension) and browse to where you would like to save it. **NOTE: If you do not set a destination for the file it will not work.** 

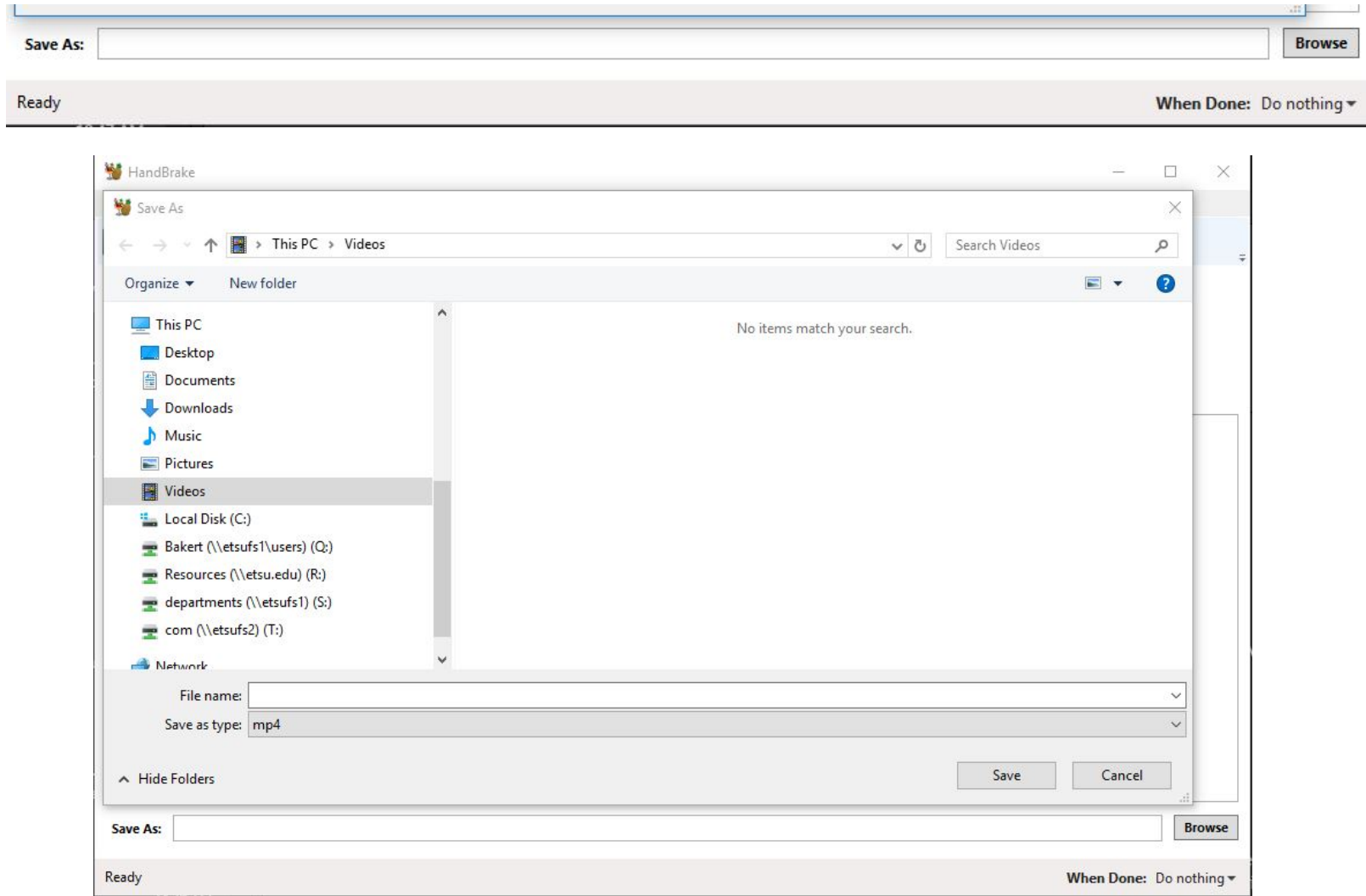

Name your file, and make sure to save it where you can easily find it again, such as in your My Videos section of your PC, OneDrive, or the iCloud for Mac users.

Next, under 'Presets', change your video quality from "Fast 1080p30" which means 1080 pixels per square inch, and 30 frames per second, to "Fast 720p30". The quality will still be very good, but Full HD videos, such as those in 1080p or higher definition are simply too large to be uploaded to LiveText or Pearson servers, to say nothing of D2L.

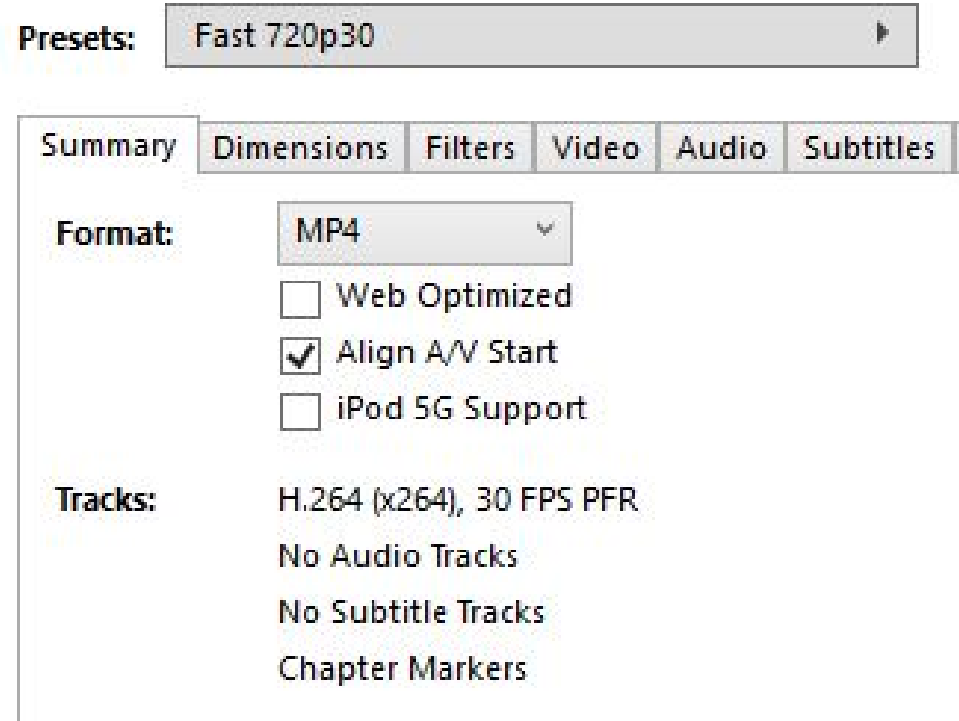

Make sure your video format is in MP4 format. You can check 'Web Optimized' for videos intended for YouTube, but **NOT** for LiveText or Pearson.

Start encoding with the Start button in the top toolbar.

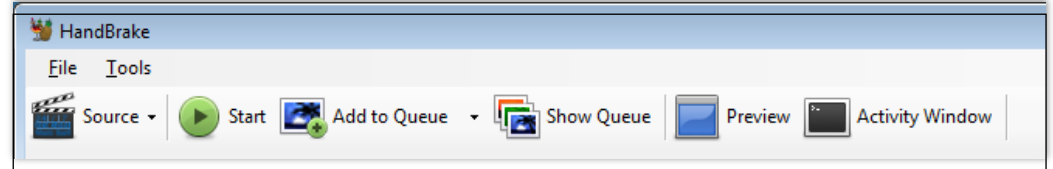

Watch the progress bar at the bottom of the window for the time remaining.

00.97%, FPS: 156.2, Avg FPS: 156.7, Time Remaining: 00:09:16, Elapsed: 00:00:08, Pending Jobs 0

The resulting .MP4 file should be much smaller and easier to open in an editing program, or upload if this is your finished clip.